# **新生入學作業平臺系統 操作手冊-臺北市國小畢業生 學生/家長**

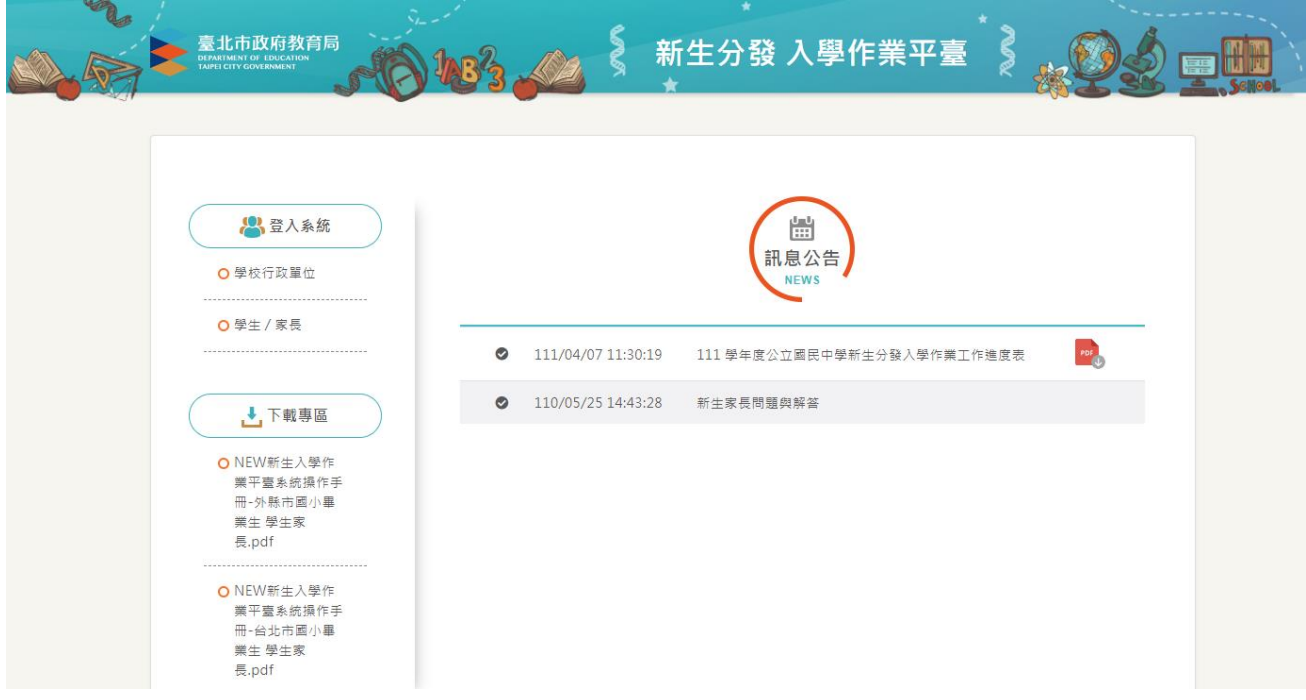

目錄

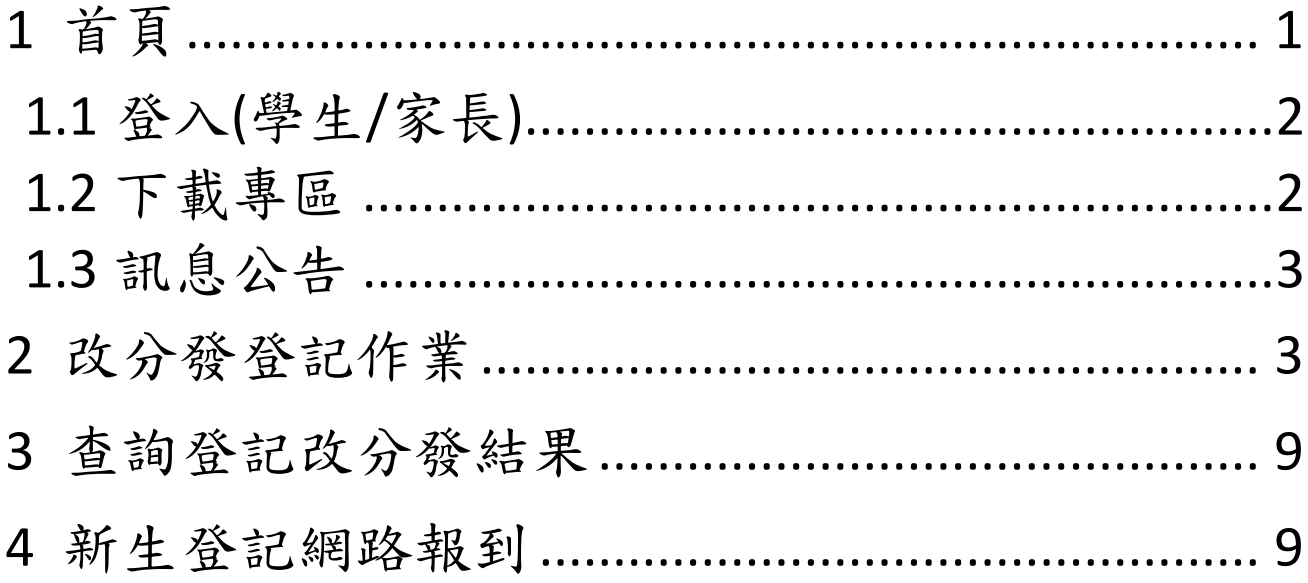

# <span id="page-2-0"></span>**1 首頁**

新生分發入學作業平台系統,針對設籍臺北市欲就讀臺北市國中的國小畢業生使用。 依據學生的戶籍學區,選擇欲就讀國中學校的登記分發作業系統。學生登記成功後,亦須依 據國中學校通知,進行後續相關資料填寫作業。

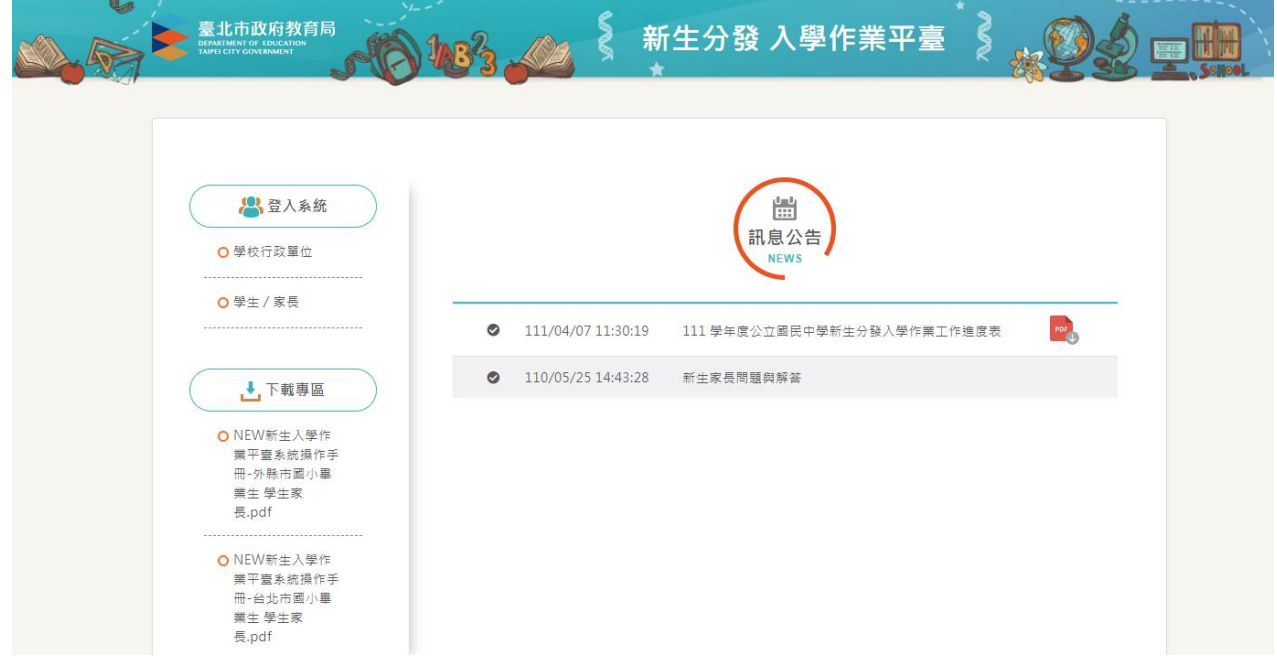

# <span id="page-3-0"></span>**1.1 登入(學生/家長)**

- 學生/家長登入,帳號為學生的身份證字號(英文字母大寫),密碼為學生的民國年出生年 月日 (例:帳號:A123456789 密碼:0950909)。
- 請詳閱「操作說明」區塊文字資訊。

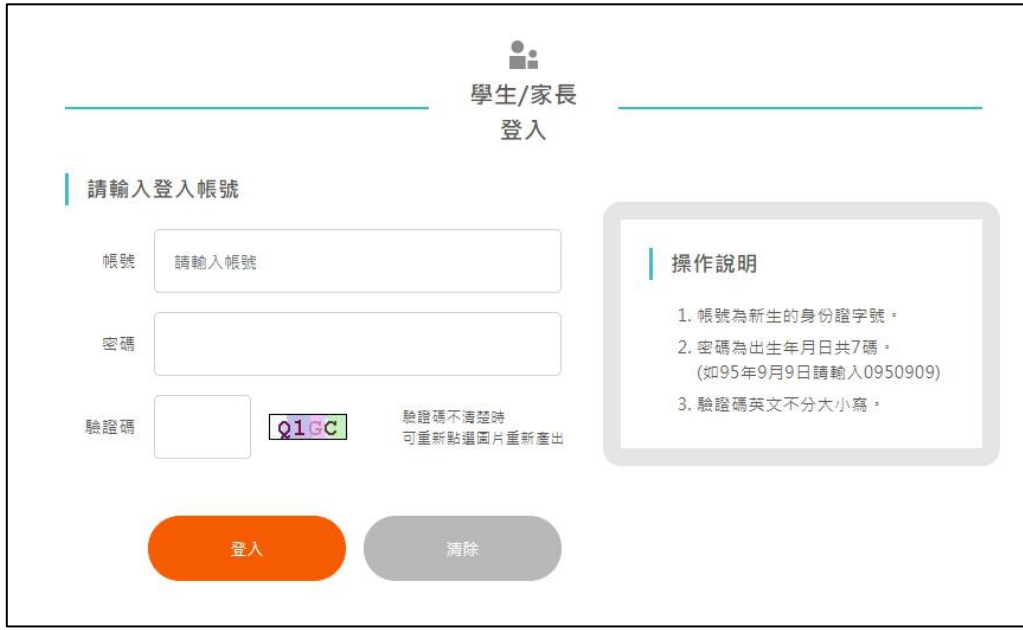

# <span id="page-3-1"></span>**1.2 下載專區**

● 在「下載專區」區塊,點選檔案名稱,即可下載系統操作手冊。

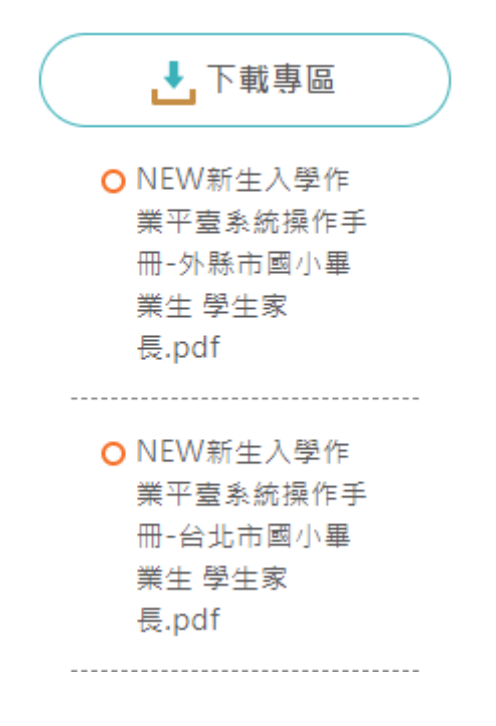

PDF

# <span id="page-4-0"></span>**1.3 訊息公告**

最新消息與系統訊息公告。在「訊息公告」區塊下方,點選標題即可查看詳細內容。

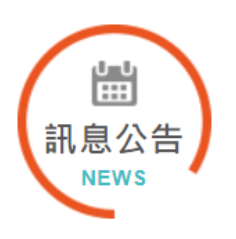

- 111/04/07 11:30:19 111 學年度公立國民中學新生分發入學作業工作進度表  $\bullet$ 
	- 110/05/25 14:43:28 新生家長問題與解答  $\bullet$

# <span id="page-4-1"></span>**2 改分發登記作業**

- 該區塊功能僅針對被學校設定為「改分發的學生」,需要選擇「改分發學校」的學 生家長操作。
- 如果學生不是被學校設定為「改分發」之對象,點選該功能,系統顯示「非改分發學 生」訊息。

 $\times$ 

非改分發學生,無法作業

關閉

- 點選「改分登記作業」,系統顯示新學年度新生改分發登記作業的「開始日期、開始時 間、結束日期、結束時間」。**PS.**依據系統顯示的時間為主。
- 請家長於系統顯示的時間期限內完成新生改分發登記作業。
- 如不需要改分發登記的學生,請跳過此步驟,依據系統規定時間進行「新生登記網路報 到」。

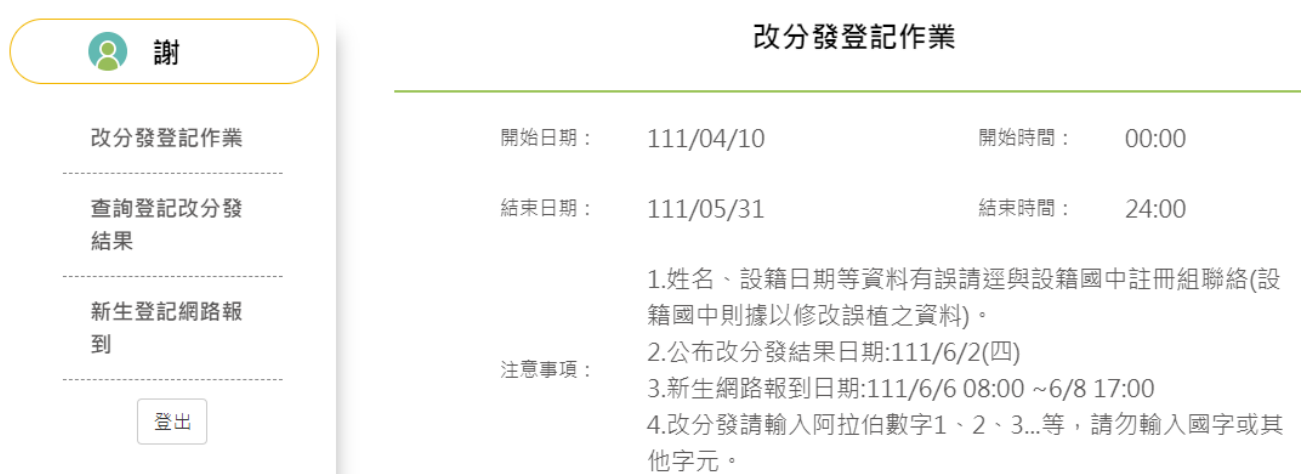

- 同意參與改分發者,點選「從 臺北市立 XX 國民中學 改分發」選項,按下「確認」按 鈕。
- 請在「可填寫志願學校」區塊,「志願」空白格,輸入改分發學校的志願順序(輸入 1.2.3.4 數字),輸入完成後,按下「儲存」按鈕。

## 更新日期:113/03/20

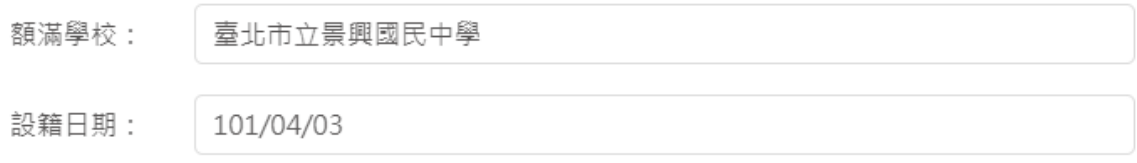

#### 請確認是否改分發登記?

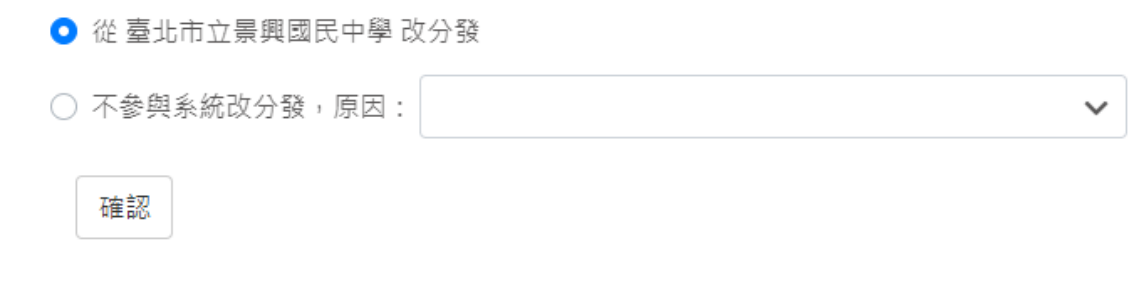

## 可填志願學校

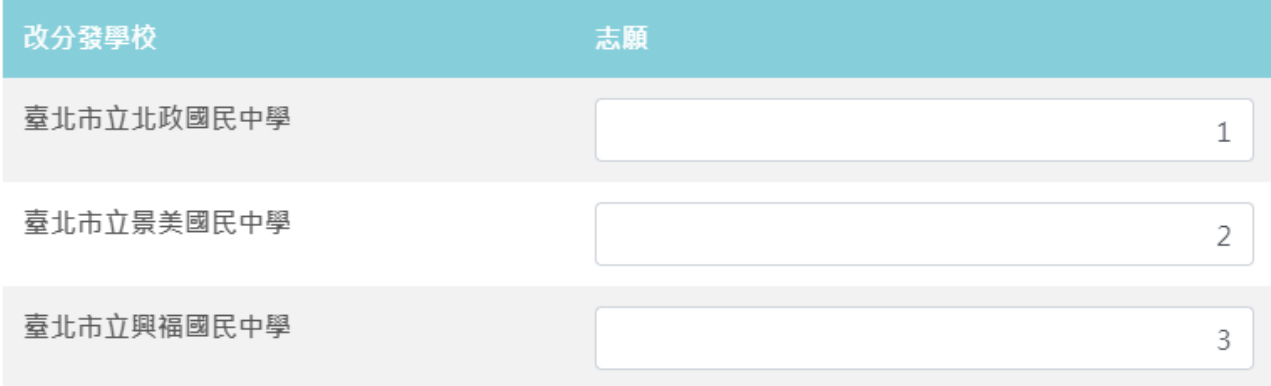

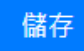

系統顯示「志願序確認」畫面,按下「確定」按鈕後,即無法修改資料。

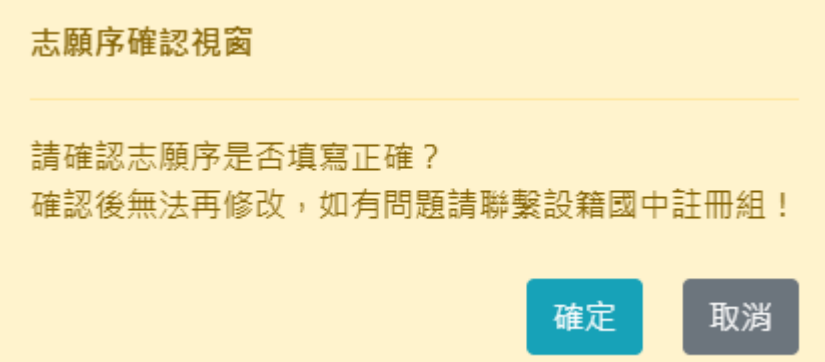

關閉

**)** 系統顯示輸入手機號碼,完成後將發送簡訊通知。**務必完成該項資料輸入,才算完成改** 分發步驟。

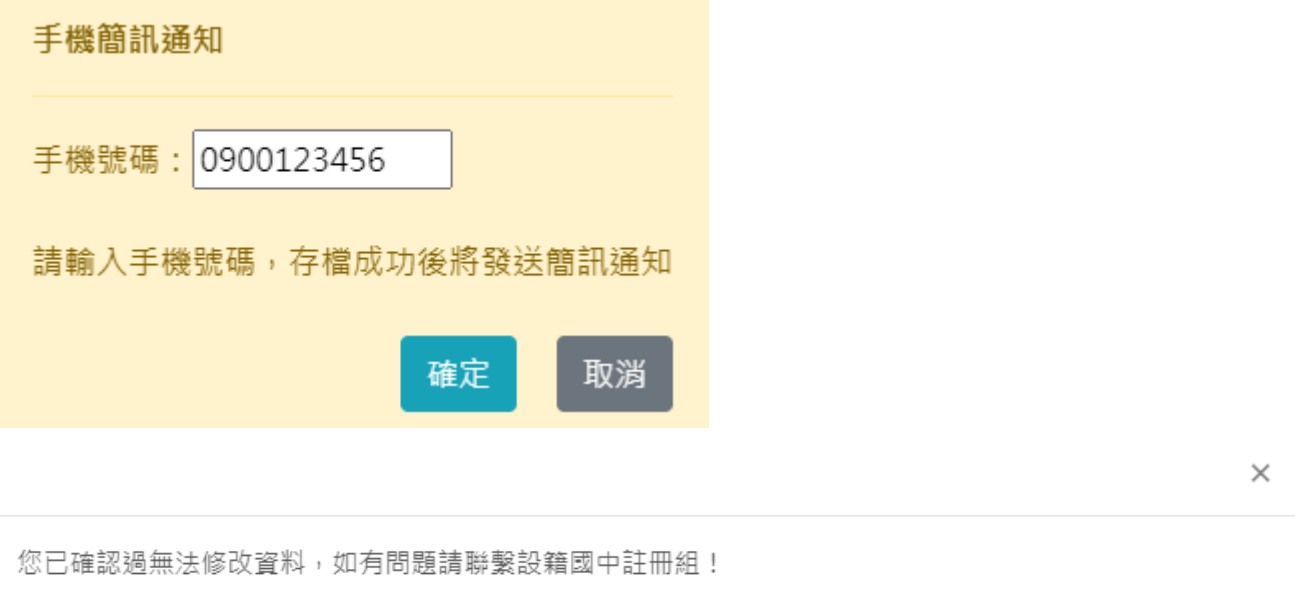

系統顯示時間,表示已經完成「改分發」作業,並且資料已上傳。

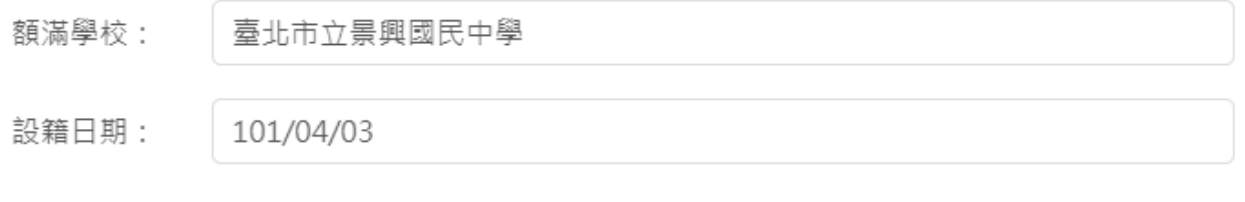

#### 請確認是否改分發登記?

● 從 臺北市立景興國民中學 改分發

○ 不參與系統改分發,原因:

確認時間: 111/04/18 18:44:04

- 如不參加系統的改分發作業,請選擇「不參與系統改分發」,在「原因」欄位選擇原因。
- 如選擇「2.就讀其他學校」選項,請選擇就讀其他學校之校名。如選擇「3.其他」,請輸 入其他原因。
- 確認資料輸入無誤後,按下「確認」按鈕。

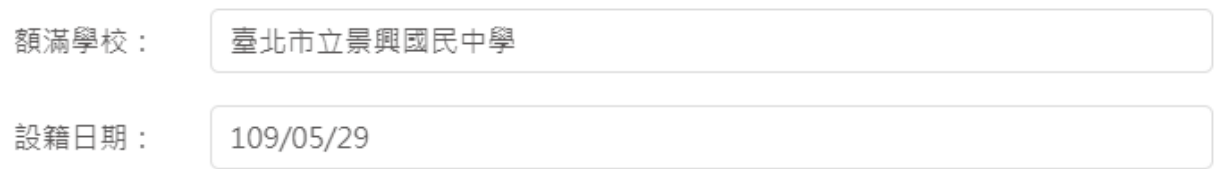

#### 請確認是否改分發登記?

○ 從 臺北市立景興國民中學 改分發

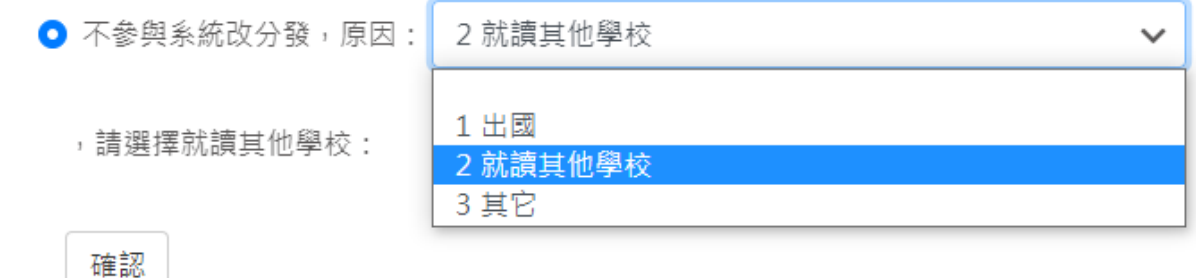

系統顯示「改分發登記確認」畫面,按下「確定」按鈕後,即無法修改資料。

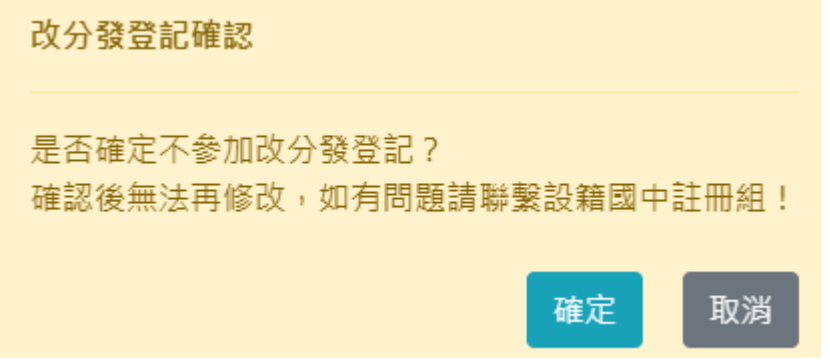

**)** 系統顯示輸入手機號碼,完成後將發送簡訊通知。**務必完成該項資料輸入,才算完成改** 分發步驟。

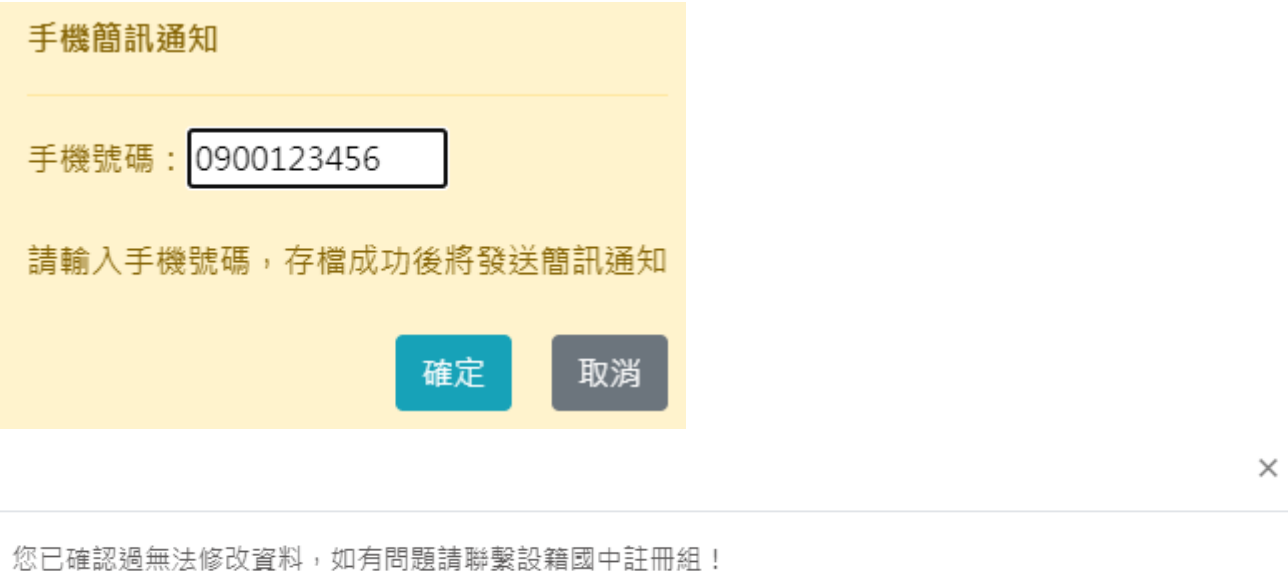

關閉

#### ● 系統顯示時間,表示已經完成「不參與改分發」作業,並且資料已上傳。

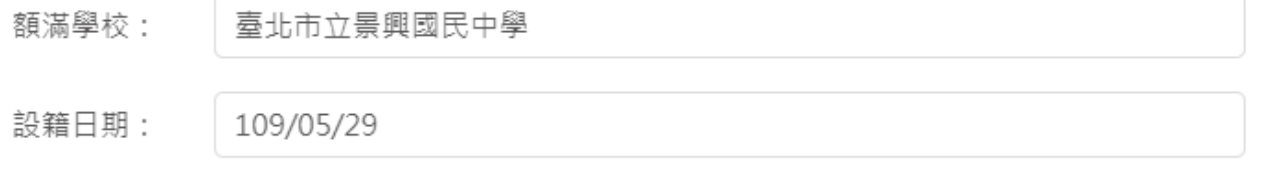

#### 請確認是否改分發登記?

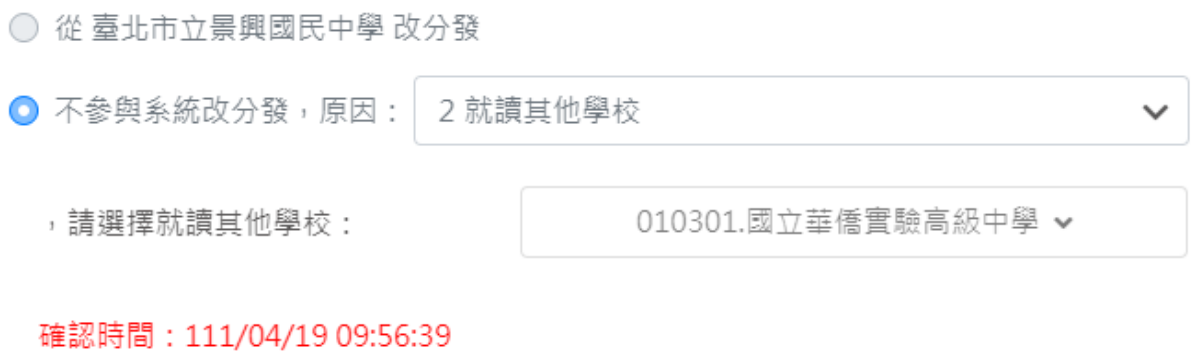

# <span id="page-10-0"></span>**3 查詢登記改分發結果**

● 參與改分發登記者,可於公布日期內在此查看結果。

#### **PS.**請依據系統顯示的時間為主。

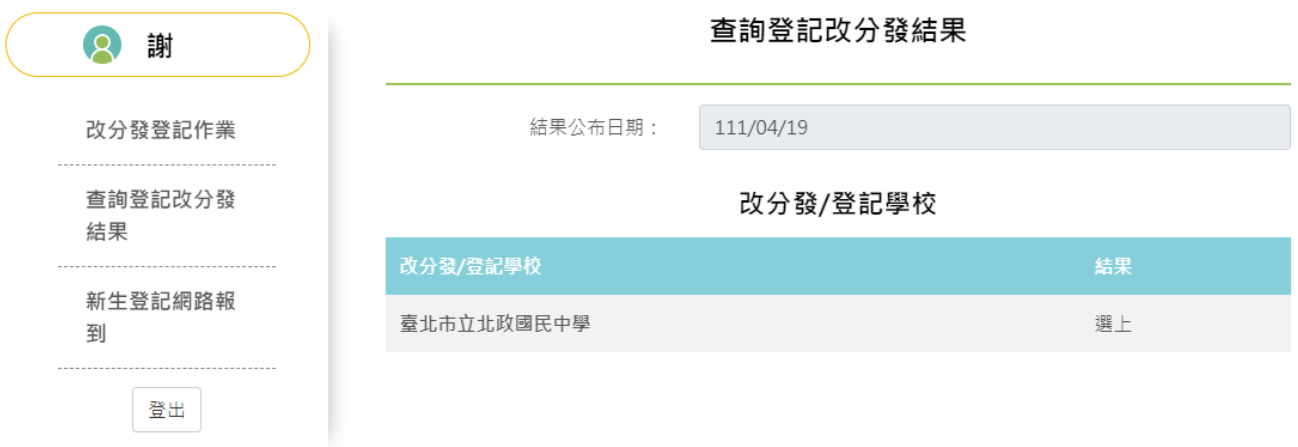

# <span id="page-10-1"></span>**4 新生登記網路報到**

● 點選「新生登記網路報到」,系統顯示新學年度新生網路登記報到作業的「開始日期、開 始時間、結束日期、結束時間」。**PS.**請依據系統顯示的時間為主。

### 請家長於系統顯示的時間期限內完成新生登記網路報到作業。

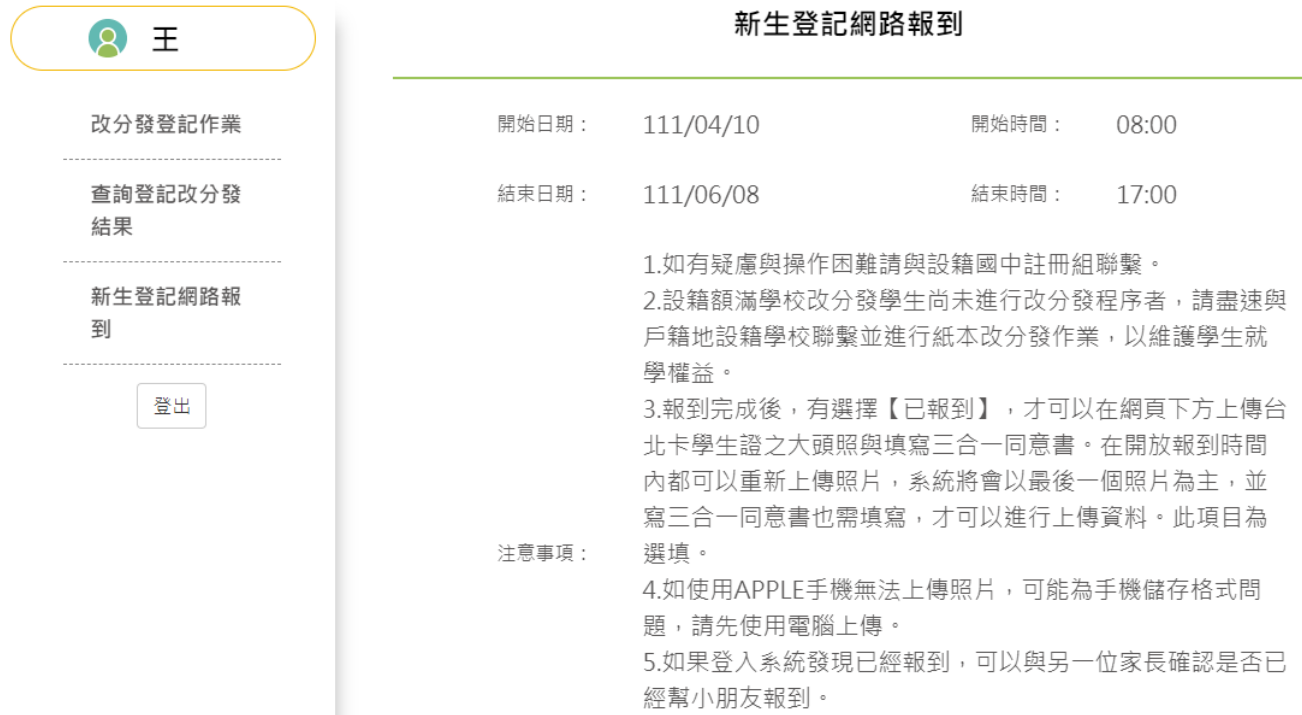

 $\begin{bmatrix} 1 & 1 \\ 1 & 1 \end{bmatrix}$ 

- 請於「新生選修本土語文課程意願調查」區塊填寫資料。
- 在「家長使用之母語」區塊,輸入「父親、母親」的使用之母語資訊。
- **●** 在「學生選修類別」區塊,選擇一種語文的選修類別(此為必填選項)。
- 在「學生對選修類別之學習程度」區塊,選擇學生的語文程度。
- 確認資料填寫、輸入無誤後,按下「存檔」按鈕,系統顯示「存檔成功」畫面。
- PS. 不論選擇 [報到]或是 [不報到/2.就讀其他學校],皆需完成此項語文調查資料填 寫。

臺北市國民中學七年級新生選修本土語文課程意願調查

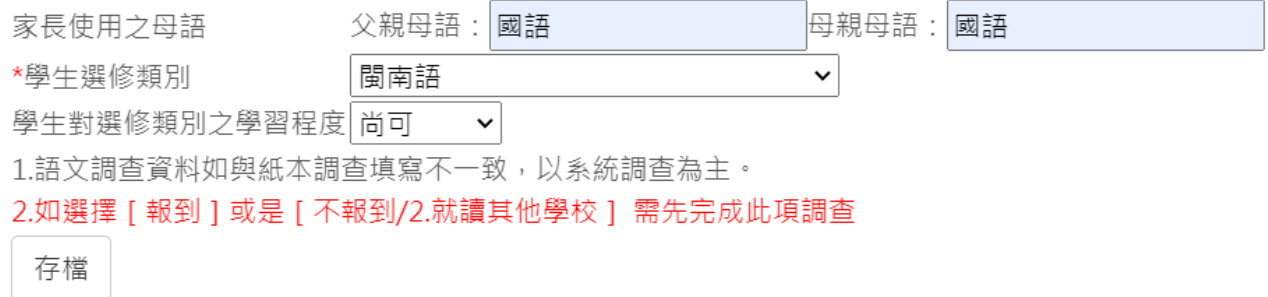

存檔成功

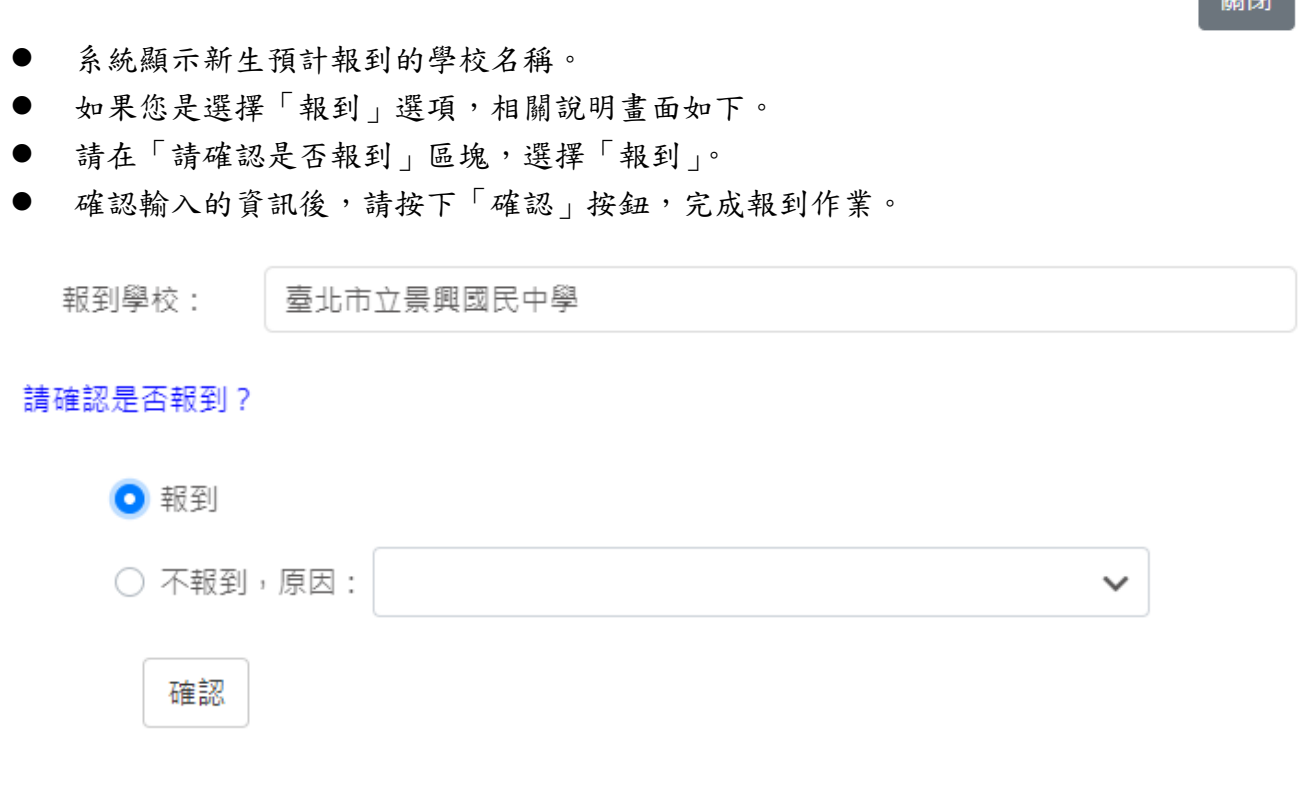

● 系統顯示「報到確認」書面,按下「確定」按鈕後,即無法修改資料。

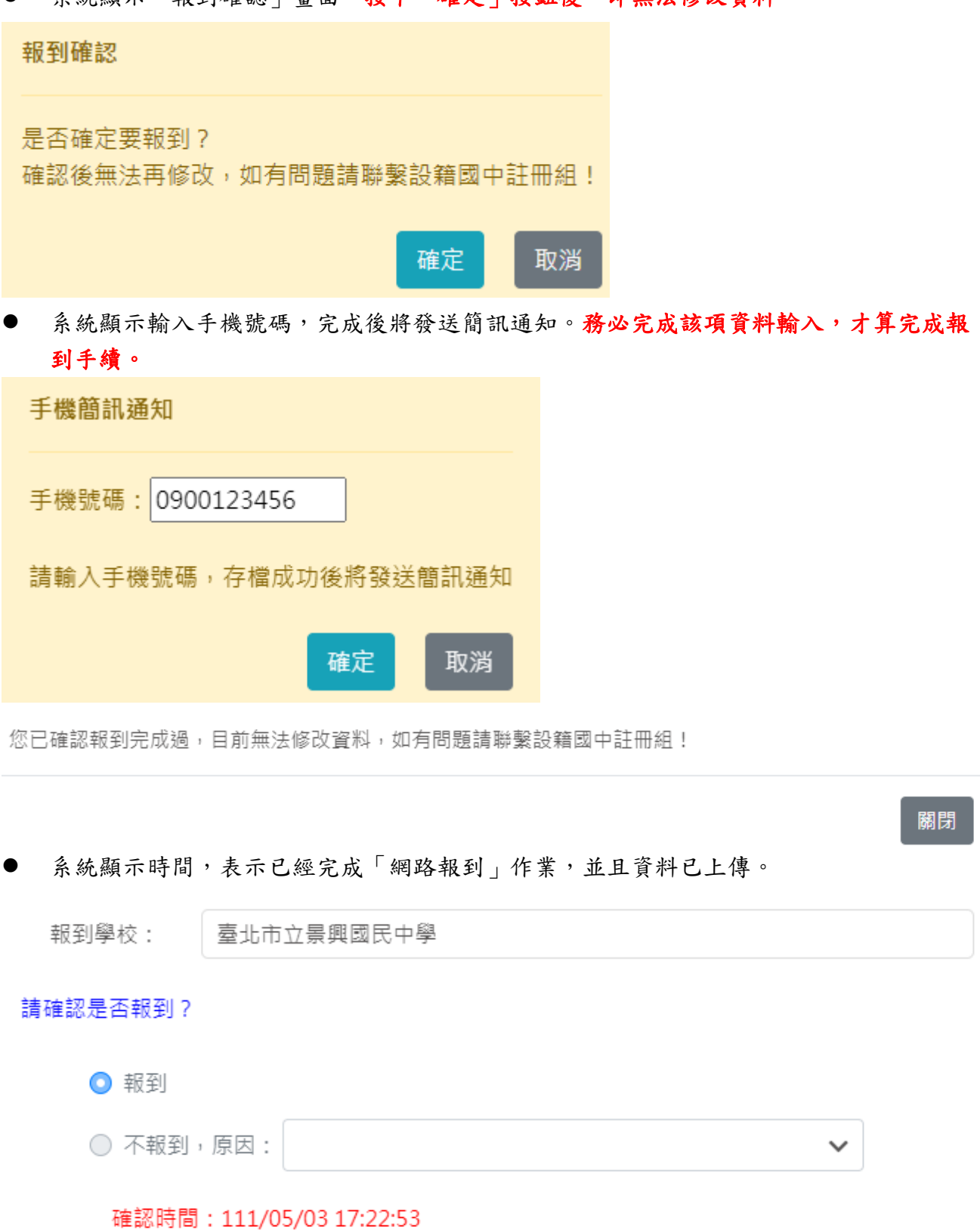

- 如果您是選擇「不報到」選項,相關說明畫面如下。
- **●** 請在「請確認是否報到」區塊,選擇不報到原因,不報到原因如果選「2.就讀其他學 校」或是「**3.**其他」,皆須分別輸入就讀學校或是輸入其他原因。

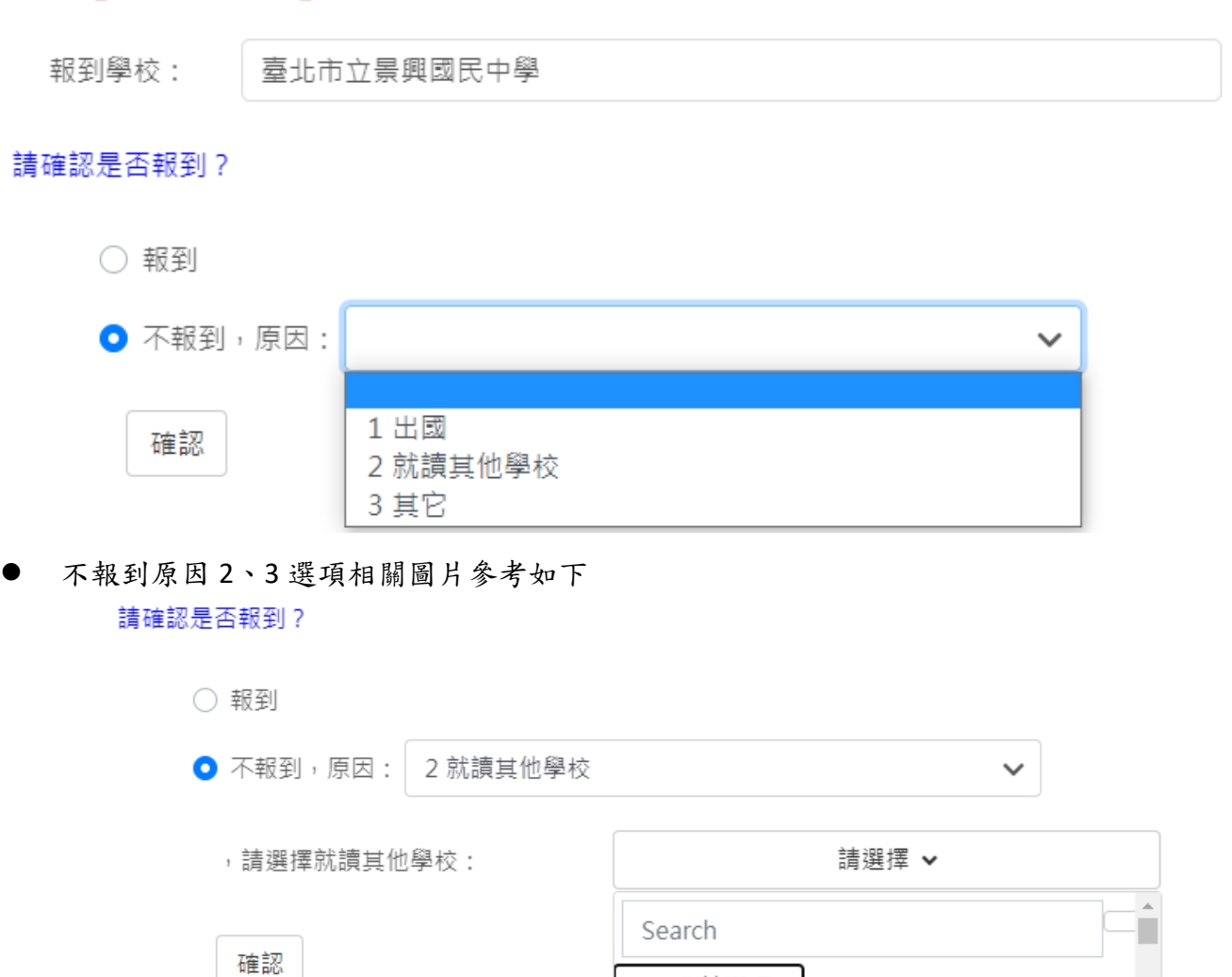

請確認是否報到?

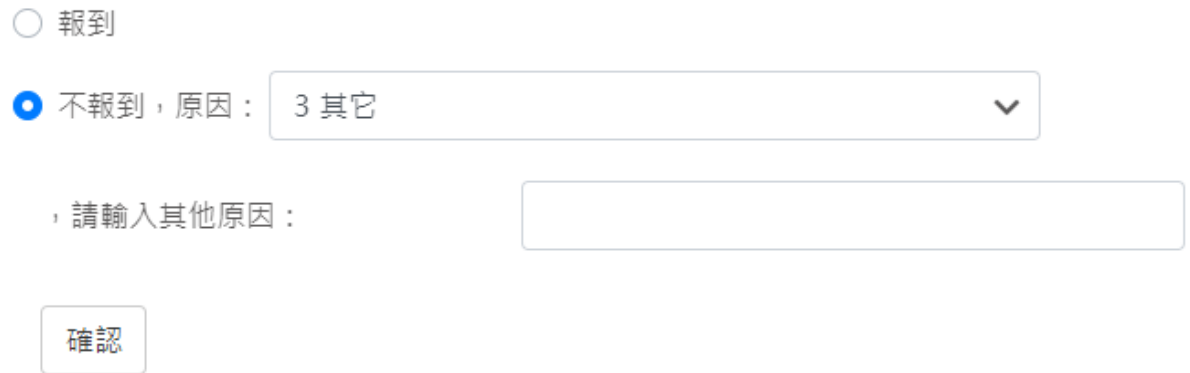

● 請選擇

○010301.國立華僑實驗高級中學 ○011301.新北私立淡江高級中學 ● 輸入不報到原因選項(2 或 3),按下「確認」按鈕,完成不報到作業。

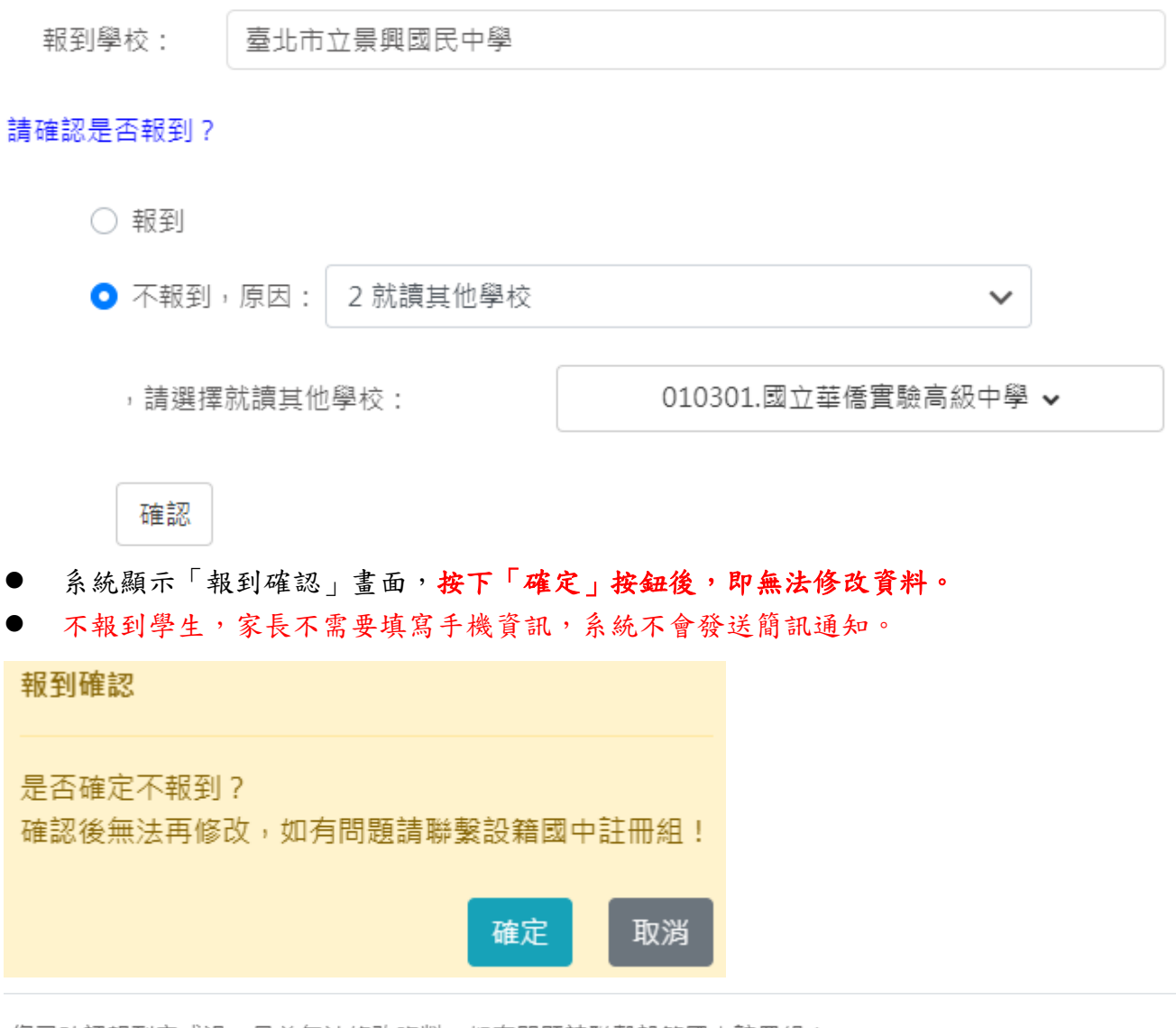

您已確認報到完成過,目前無法修改資料,如有問題請聯繫設籍國中註冊組!

關閉

系統顯示時間,表示已經完成「網路不報到」作業,並且資料已上傳。

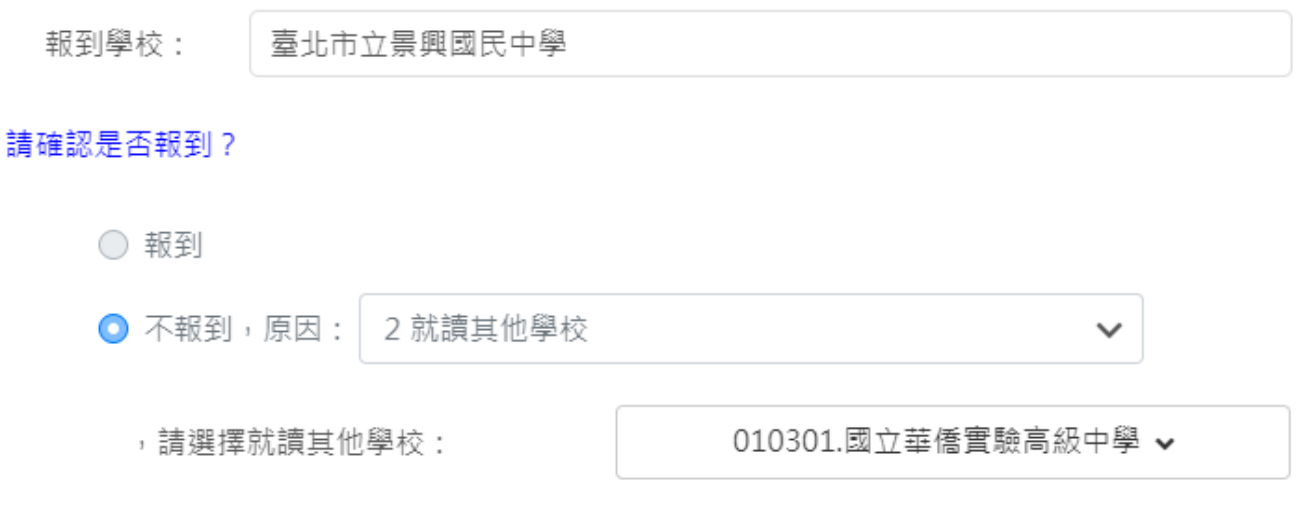

確認時間: 111/05/03 17:44:37

## **4.1 數位學生證整合服務個資同意書**

- 選擇報到的學生,並且完成報到手續後,可以接續在「數位學生證整合服務個資同意 書」區塊填寫資料等步驟。
- 在「數位學生證整合服務個資同意書」區塊,勾選「同意」或「不同意」的相關服務個資 資料取得

## 數位學生證整合服務個資同意書

親愛的家長您好:

「台北通數位學生證」係為提供臺北市國立及公私立高級中等以下各級學校學生身分識別及到離校刷 卡功能之卡證,為期提供更多元的服務,如悠遊卡記名服務(所謂記名服務將可提供卡片掛失等服務, 可於 「悠遊卡約定條款」內查詢(https://www.easycard.com.tw/term))、台北通會員服務及臺北市立圖書館借 閱證服務等功能,臺北市政府(以下簡稱本府)為蒐集相關個人資料,故而請您詳讀個人資料提供及處理說 明。

一、告知個人資料事項:

依據個人資料保護法等相關規定,明列以下告知事項(下列代號為「法務部-個人資料保護法之特定目 的及個人資料之類別代號」,可於法務部主管法規查詢系統網站查詢相關代號說明

●本人同意提供本同意書所需個資以取得台北通數位學生證,享有台北通會員服務、悠遊卡記名服務(卡片掛 失等服務)及臺北市立圖書館借閱服務。

○本人不同意提供本同意書所需個資,且知悉未提供相關資料將無法成為台北涌會員,無法享有悠游卡記名 服務(卡片掛失服務)及臺北市立圖書館借閱服務。

#### 列印同意書

## **4.2 照片上傳**

- 選擇報到的學生,並且完成報到手續後,可以接續在「上傳學生照片」區塊,上傳照片 等步驟。
- 新生分發入學作業平臺系統的上傳「學生照片」為選擇性操作。如未在該平台上傳學生 照片,亦可等到國中學校通知家長在「臺北市第二代國中校務行政系統」進行新生資料 的填寫,屆時可於該系統進行學生照片上傳作業。
- 學生可於此區塊上傳學生照片,按下「選擇檔案」按鈕,選取照片檔案
- 「左轉 90°、右轉 90°」按鈕,可以調整照片。挪動照片區塊的虛線框,可以決定照片上 傳的區塊,設定完畢後,按下「上傳檔案」按鈕即可上傳照片。
- 系統顯示「照片上傳成功」訊息

照片上傳:

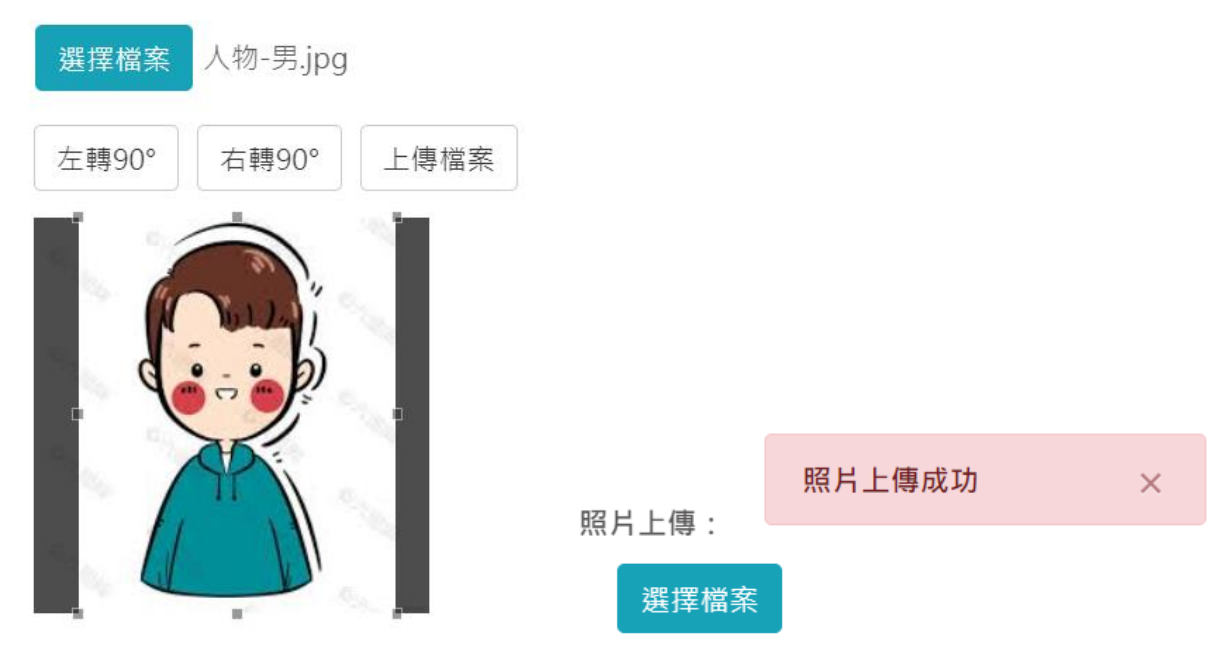

- 照片樣式請上傳證件照(大頭照),以利學校製作學生證。
- 請勿上傳生活照、藝術照。請參考「照片上傳說明」區塊的文字說明

學生卡預覽:

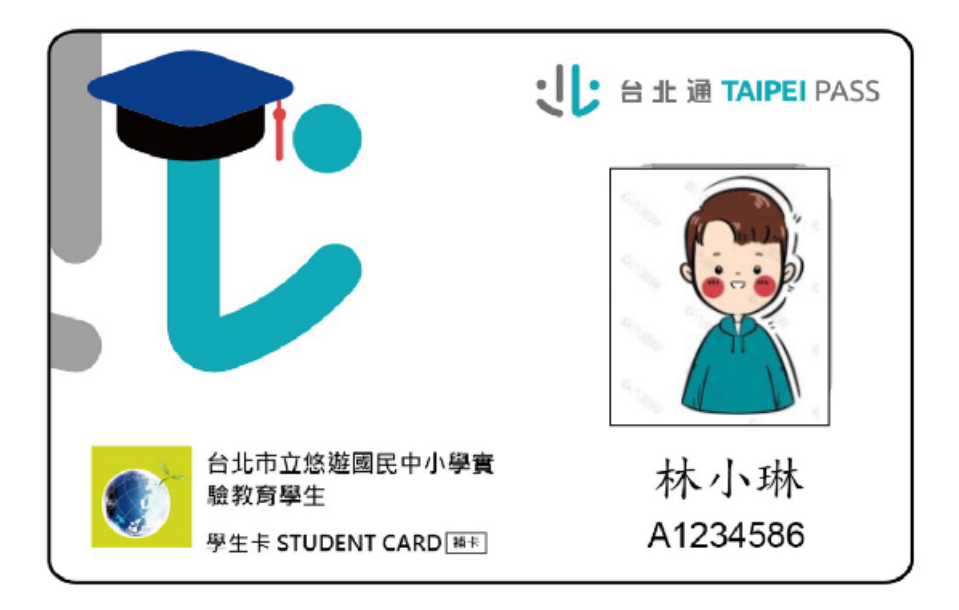

照片上傳說明:

- 1.每人限傳一張照片,重複上傳將會覆蓋前一張照片。
- 2.請上傳正面脫帽半身照片,勿將生活照上傳。
- 3.上傳的照片格式只能為 jpg, gif, png (尺寸為283\*354) ·
- 4.選擇檔案後,請將下方圖中的方框調整至適合的位置及大小再上傳檔案
- 5.學生照片無法上傳者,請依據各校規定之替代方式處理